## **Purchase Priced Contract Scale Ticket Distribution**

- 1. Create **Purchase Priced Contract** from **Contract Management** > **Contracts**, click **New**.  $\Box$ Additional Info Documentation DMS Audit Log Approval Amendment (0) Activities History Scheduled  $\sim$  Contract No 3721 **Template**  $\sqrt{\frac{2017}{201}}$  Contract Date  $\sqrt{\frac{201}{11}}$ **Position**  $\boxed{\smile}$  Vendor Ref Type \* Purchase INCO/Shin Term  $\overline{\phantom{a}}$  Salesperson  $\overline{\phantom{a}}$  Bob Smith  $\overline{a}$  $\overline{\smash{\sim}}$  Contract Text \* A1 Portal Farms, Inc. Q Contact Vendo  $\sim$  Country  $\overline{\phantom{0}}$  $\begin{array}{|c|c|c|c|c|}\hline \multicolumn{3}{|c|}{\text{\textcolor{red}{\textbf{}}}} & \multicolumn{3}{|c|}{\text{\textcolor{red}{\textbf{}}}} & \multicolumn{3}{|c|}{\text{\textcolor{red}{\textbf{}}}} & \multicolumn{3}{|c|}{\text{\textcolor{red}{\textbf{}}}} & \multicolumn{3}{|c|}{\text{\textcolor{red}{\textbf{}}}} & \multicolumn{3}{|c|}{\text{\textcolor{red}{\textbf{}}}} & \multicolumn{3}{|c|}{\text{\textcolor{red}{\textbf{}}}} & \multicolumn{3}{|c|}{\text{\textcolor{red}{$ Pricing Type  $\rightarrow$  Priced  $\boxed{\smash{\checkmark}}$  Grades Book  $\begin{array}{|c|c|c|}\n\hline\n\text{Load Based} & \# \text{ of loads} \\
\hline\n\end{array}$  $\overline{\phantom{0}}$ Sub Book Terms  $\overline{\text{Net }30}$ .<br>Weights  $\overline{\phantom{a}}$  $\boxed{\text{Com}}$  Qty/Load Commodity Signed  $\Box$  Printed Quantity  $\begin{array}{c} \begin{array}{c} \begin{array}{c} \hline \end{array} \end{array}$ 1,000 Bushels v Delivered X Remove | 1 Open | 1 Copy V Silce (... Load | 8 Quality | 69 Transfer | 8 Washout | 2 Bulk Change | Export ■ BB View | Filter (F3) R 71<br>M  $+$  Insert  $\small{\textsf{Sequence}}^{\star} \textsf{Status}^{\star} \qquad \textsf{Approx} \textsf{Status} \textsf{Location}^{\star} \qquad \qquad \small{\textsf{Contract item} \textsf{ item}} \qquad \qquad \small{\textsf{Start Date}}^{\star} \textsf{ End Date}^{\star} \textsf{ } \textsf{Freight Terms} \qquad \qquad \small{\textsf{Contracted} \textsf{ } \textsf{UOM}}$ Balance Applied a. Select **Type** 'Purchase' b. Select an **Entity**
	- c. Select **Commodity**.
	- d. Select Contract **UOM** and enter Contract **Qty**
	- e. Select **PricingType** 'Priced'
	- f. Select **Salesperson**
	- g. Click the **Save** toolbar button.
- 2. .Click the **Insert** grid button to create Contract Sequence.

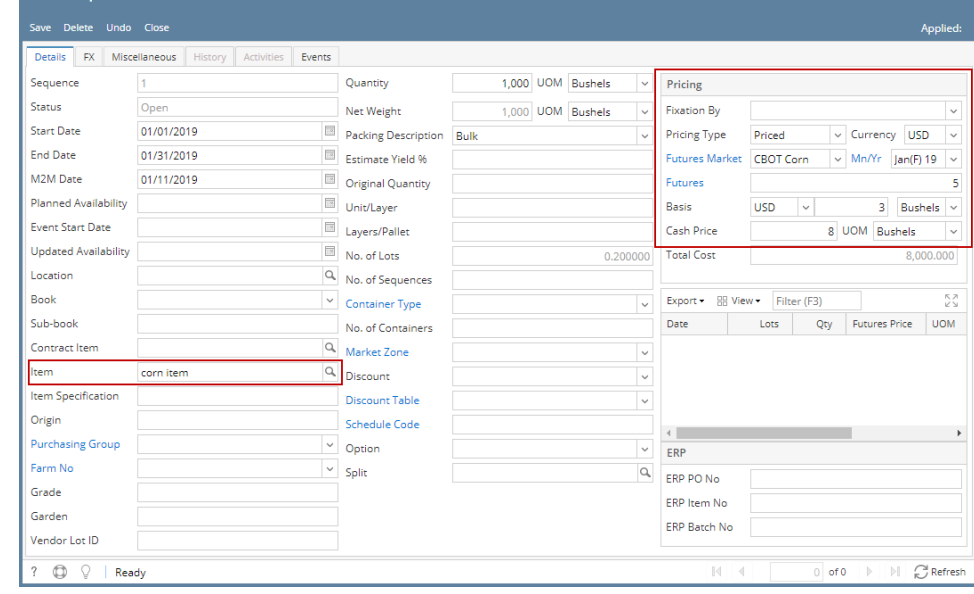

- a. Select Contract **EndDate**.
- b. Select an **Item**.

⋒ Remember that the items listed from the Item combobox dropdown are only linked /associated to selected Commodity.

**Quantity** should display equal to the entered Contract Qty. If the Contract Sequence UOM was changed to other UOM (ex. LB), Quantity should be automatically converted to make it equal to Contract Qty.

- c. Enter **Futures and Basis** Price
- d. Click the **Save** toolbar button.
- e. Select Contract **Freight** charge under **Cost tab** of Purchase Contract header.

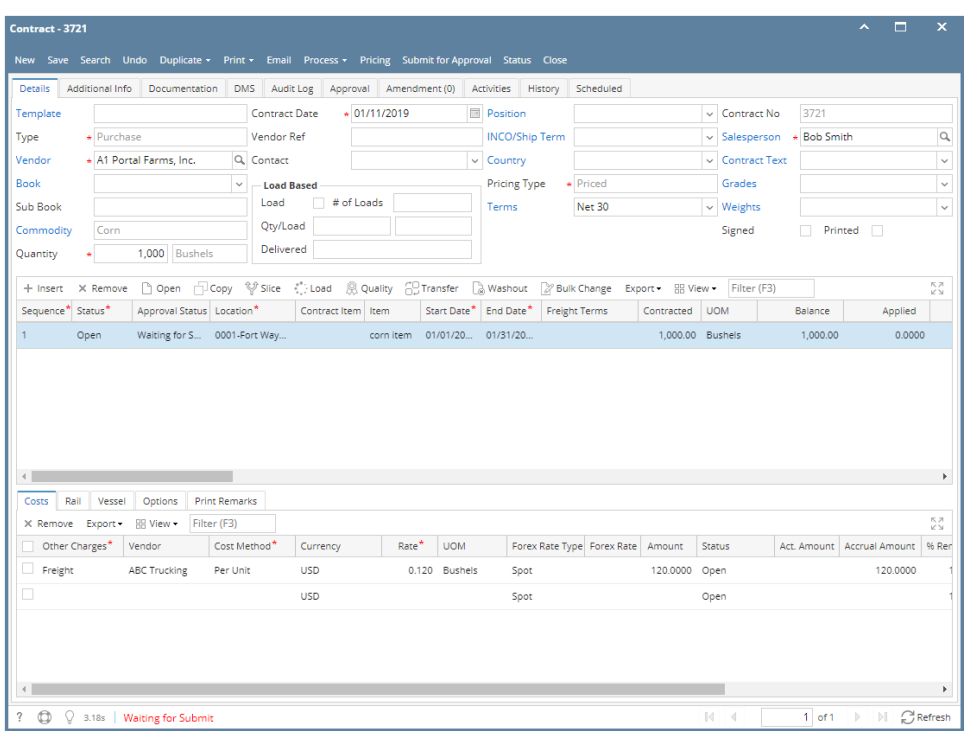

- 3. From **Ticket Management** menu > **Tickets**, click **New**.
	- a. Select **Type**: **Load In**
	- b. Select **Vendor.**
	- c. Select an **Item.**
	- d. Select **Distribution: Contract**
- 4. **Contract Selection screen will open. Double-click the created Purchase Contract to automatically populated in Scale Ticket screen.**

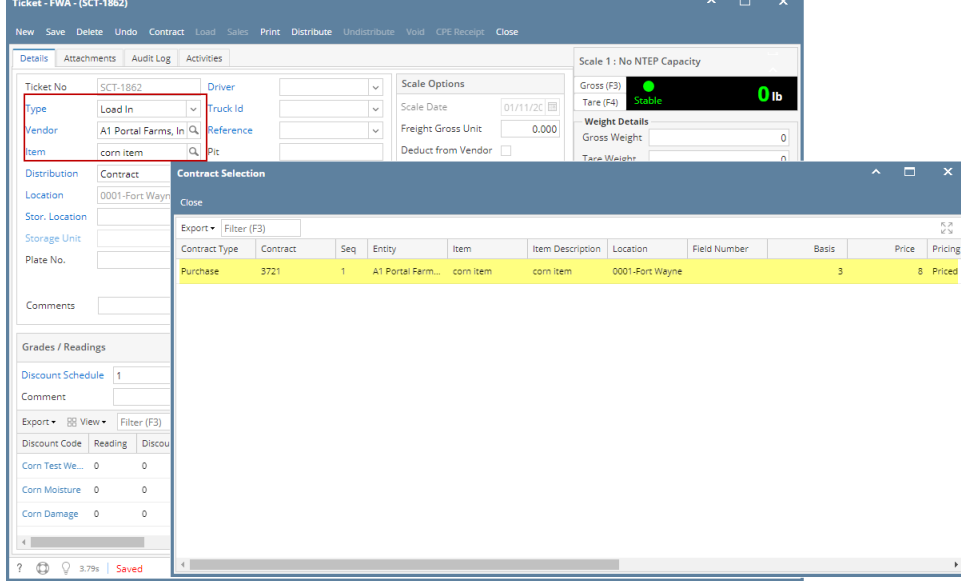

- a. Enter **Discount Readings**
- b. Enter **Gross Weight** and **Tare Weight** to automatically calculate the Net Units

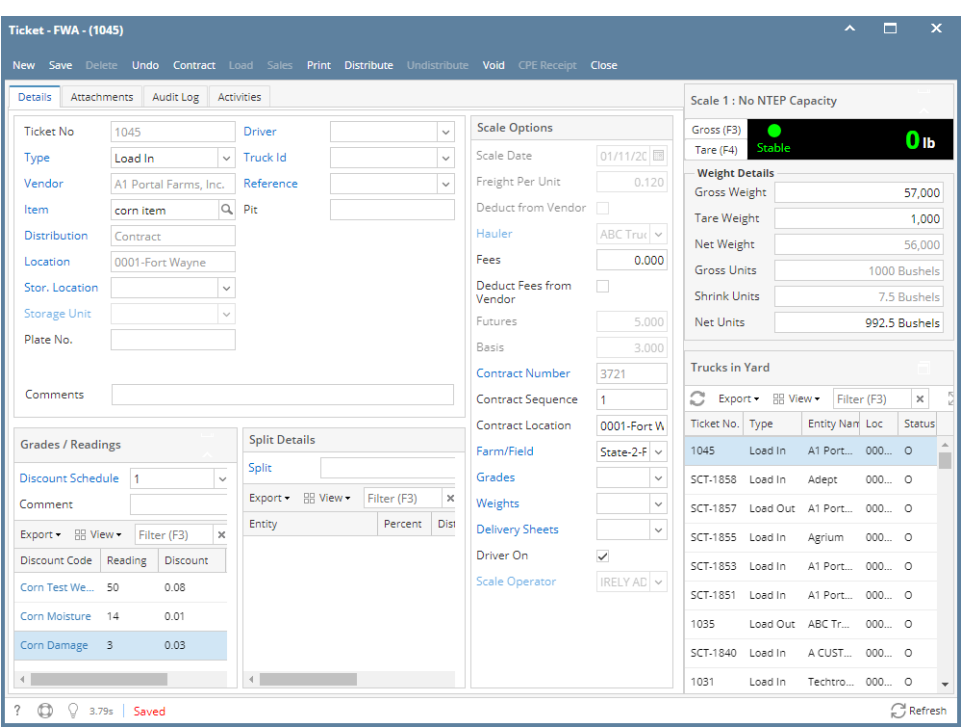

⊕ Freight Charge from the selected Contract should auto populate in Scale Ticket screen if the Default Freight from the used Scale Station are both matched. Else, Freight, Deduct from Vendor and Hauler fields are enabled.

5. Click the **Distribute** toolbar button. This message will be shown.

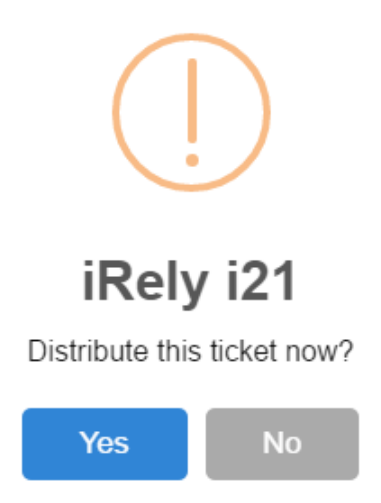

- If the **Ticket Completion Options** checkbox from Ticket Pool is set to 'Auto', it will automatically distribute the Scale Ticket.
- If the **Ticket Completion Options** checkbox from Ticket Pool is set to 'Manual', Manually Distribute Tickets screen should be displayed. Units to be Distributed is automatically assigned to Unit Entry field in the Contracts panel.

6. Click the **Yes** button.This message will be shown.

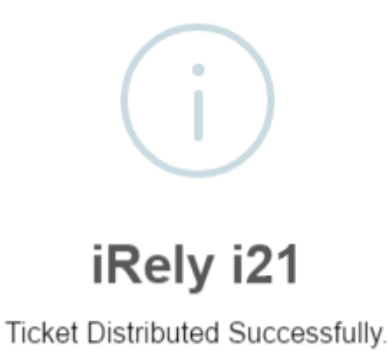

OK

It will automatically create **Inventory Receipt** and **Voucher** transaction.

7. Open the created **Inventory Receipt** transaction.

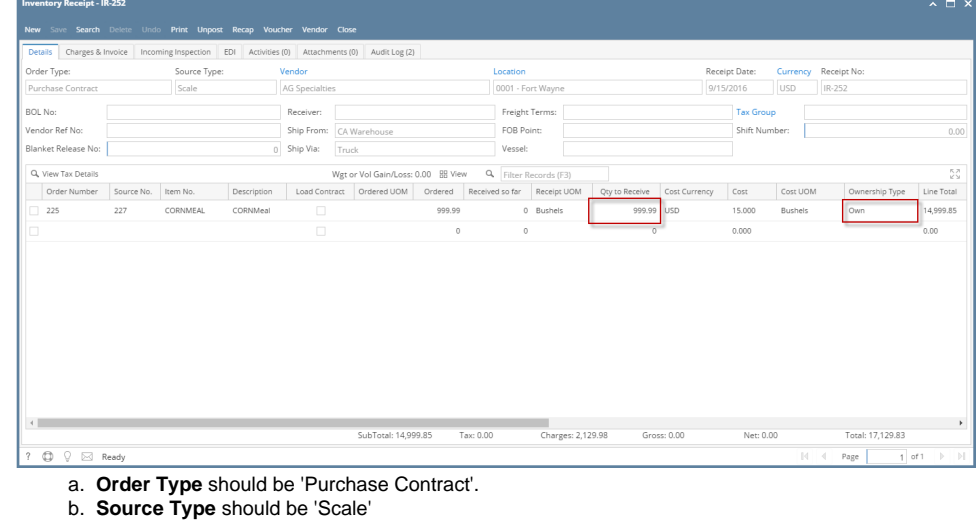

- c. **Vendor** display is the selected Vendor from Scale Ticket
- d. **Location** should be coming from the Scale Location.
- e. **Qty to Receive** is the total Load In Units distributed from Scale.
- f. **Ownership** Type should be 'Own'.
- 
- 8. Open the **Voucher transaction** from **Purchasing** | **Voucher**.
- a. Voucher Detail should contains the item and discount charges.
- 9. Check the Item **On Hand** Units from **Inventory** menu > **Items**.
- 10. Go to **Stock** tab. **On Hands** will be increased by the total Net Units distributed from Scale.

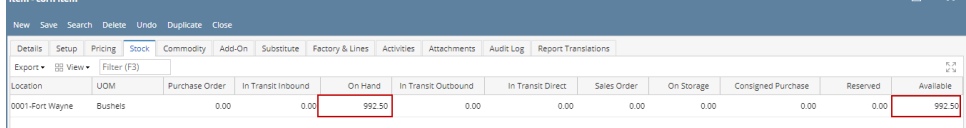

11. Open the existing Purchase Contract used and check the Applied and Available Units. **Applied** units is the total Net units distributed. **Available** units is the remaining contract units (Balance Units - Applied Units)

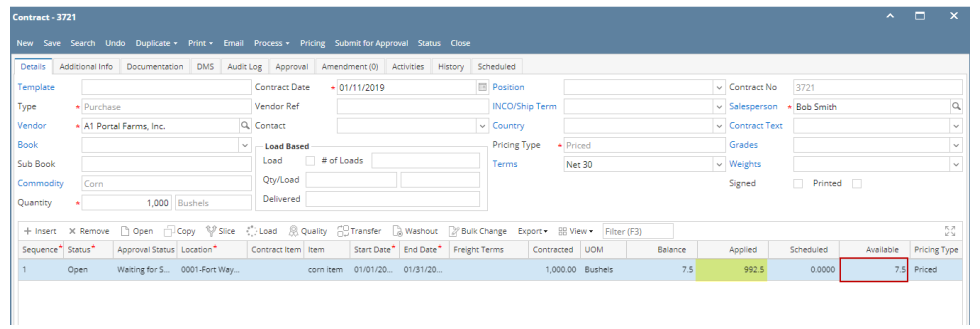

a. You must have to create **Purchase Contract** from **Contract Management** > **Contracts**, click **New**.

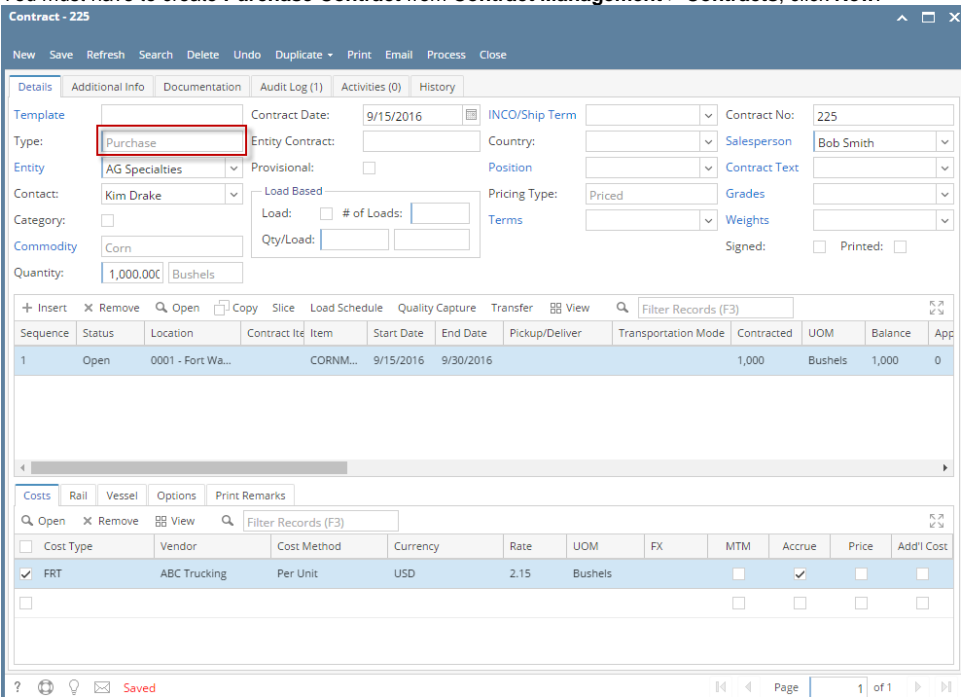

- i. Select **Type** 'Purchase'.
- ii. Select an **Entity**.
- iii. Select Entity **Contact**.
- iv. Select **Commodity**.
- v. Select Contract **UOM** and enter Contract **Qty**
- vi. Select **Salesperson**.
- vii. Select **PricingType** 'Priced'.
- viii. Click the **Save** toolbar button.

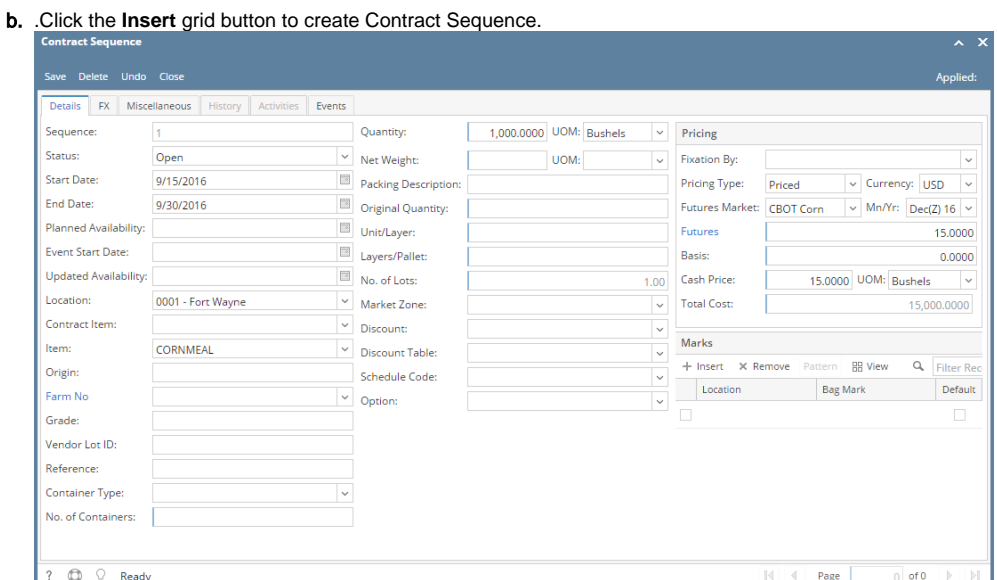

i. Select Contract **EndDate**.

ii. Select an **Item**.

Remember that the items listed from the Item combobox dropdown are only linked /associated to selected ⊙ Commodity.

- iii. **Quantity** should display equal to the entered Contract Qty. If the Contract Sequence UOM was changed to other UOM (ex. LB), Quantity should be automatically converted to make it equal to Contract Qty.
- iv. Enter **Futures**. This will be the Item Unit Price to be displayed in Scale Ticket.
- v. Click the **Save** toolbar button.
- vi. Select Contract **Freight** charge under **Cost tab** of Purchase Contract header.
- c. From **Ticket Management** menu > **Tickets**, click **New**.
- d. Click **Contract** toolbar button. The Contract Selection screen will be displayed.

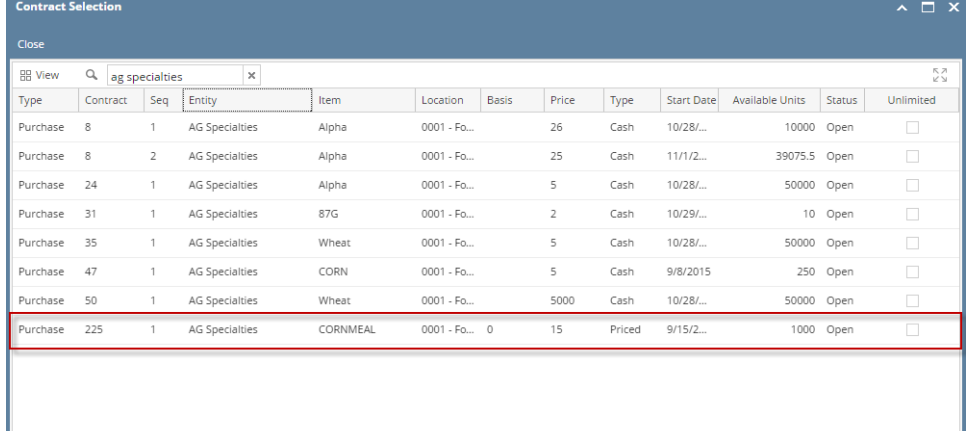

e. Double-click the created Purchase Contract to automatically populated in Scale Ticket screen.

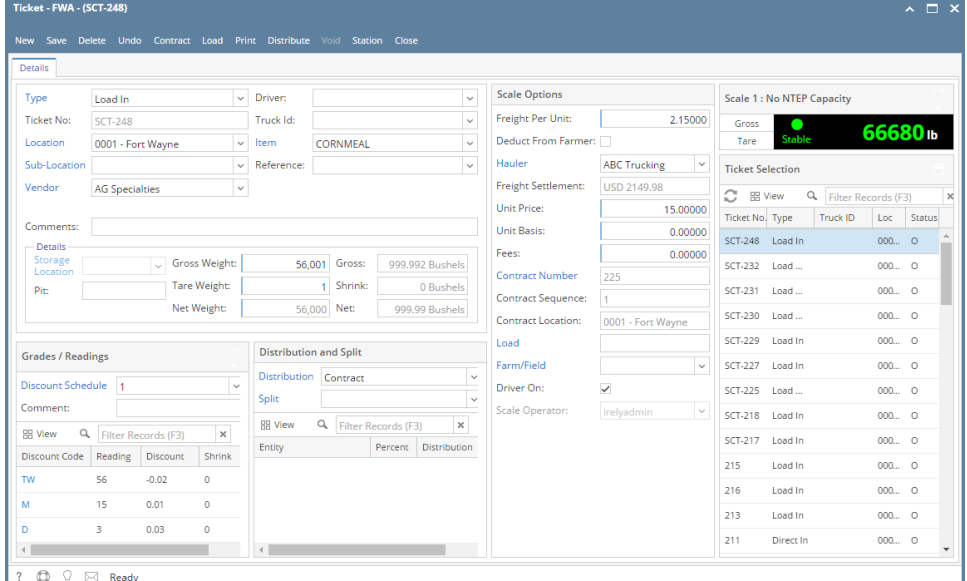

- i. In **Gross Weight** field, you can manually enter the gross weight or click the Gross button to get the reading.
- ii. Enter **Tare Weight.**
- iii. In **Distribution** field, Contract will be the default value.
- iv. Contract Number and Contract Sequence will appear in Scale Ticket.
- v. Enter the **Discount Reading** if it is applicable.
- f. Click the **Distribute** toolbar button. This message will be shown.

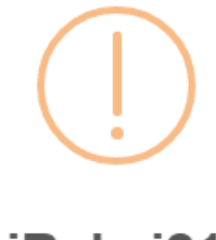

iRely i21

Distribute this ticket now?

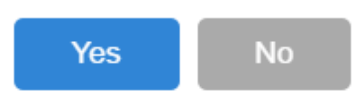

- i. If the **Ticket Completion Options** checkbox from Ticket Pool is set to 'Manual', Manually Distribute Tickets screen should be displayed.
	- 1. Note that the Units to be Distributed is reserved/allotted to Unit Entry field in the Contract panel.
- ii. If the **Ticket Completion Options** checkbox from Ticket Pool is set to 'Auto', it will automatically distribute the Scale Ticket.

g. Click the **Yes** button.This message will be shown.

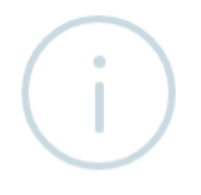

## iRely i21

Ticket Distributed Successfully.

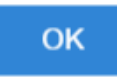

h. It will automatically create **Inventory Receipt** and **Voucher** transaction. Open the created **Inventory Receipt** transaction.

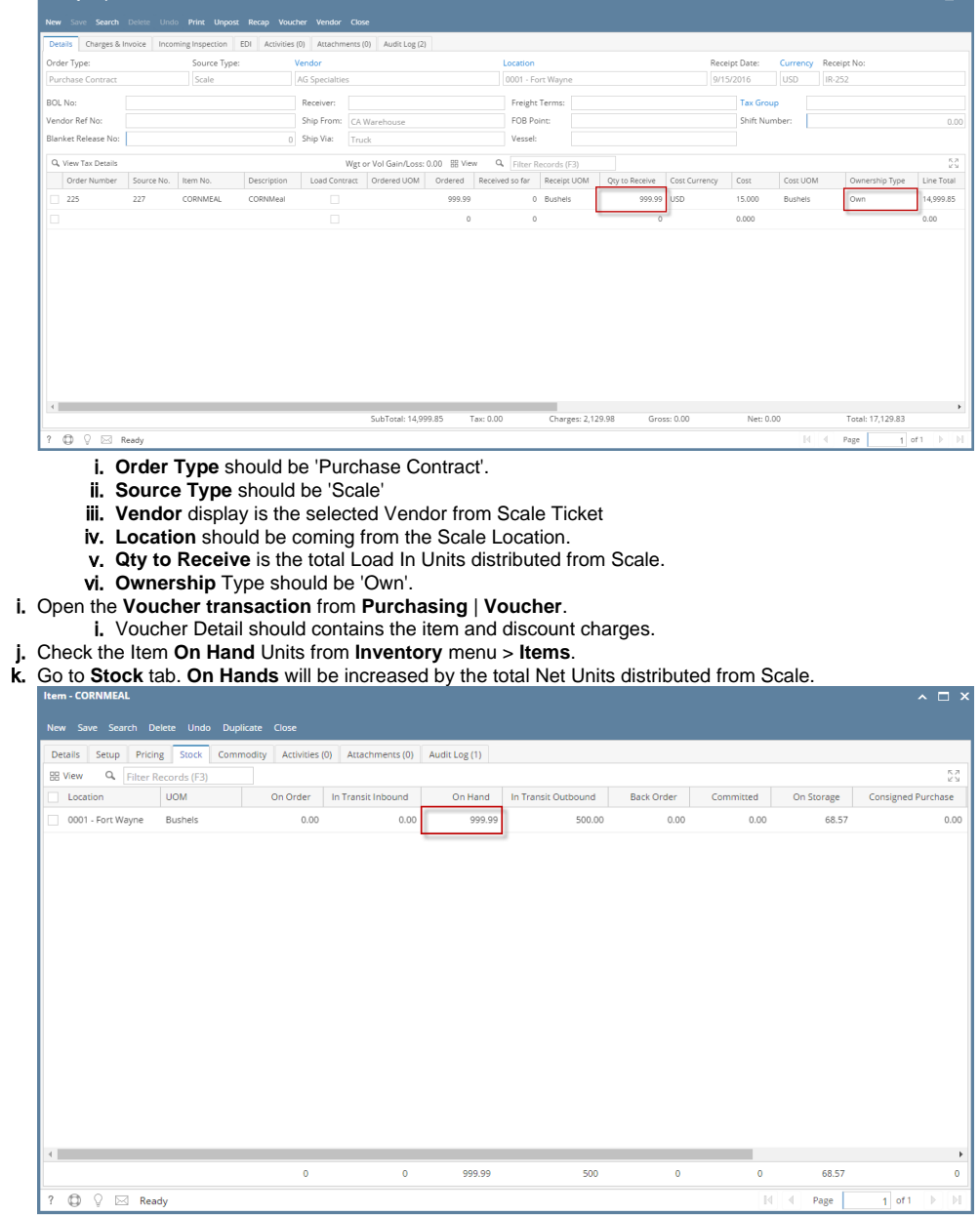

 $\lambda \Box x$ 

l. Open the existing Purchase Contract used and check the Applied and Available Units. **Applied** units is the total Net units distributed.

**Available** units is the remaining contract units (Balance Units - Applied Units)

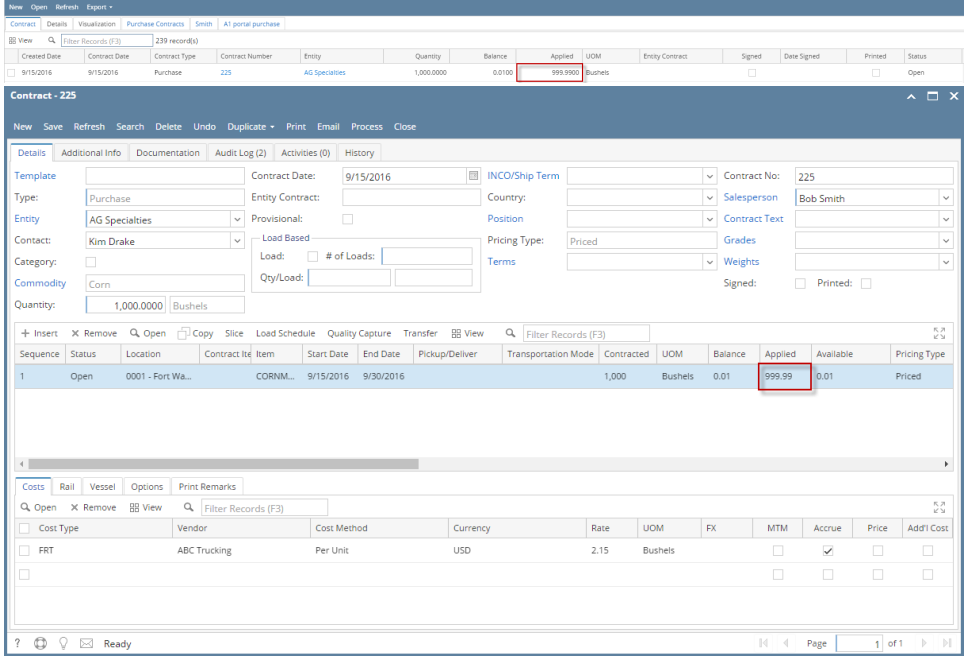

i. You must have to create **Purchase Contract** from **Contract Management** > **Contracts**, click **New**.

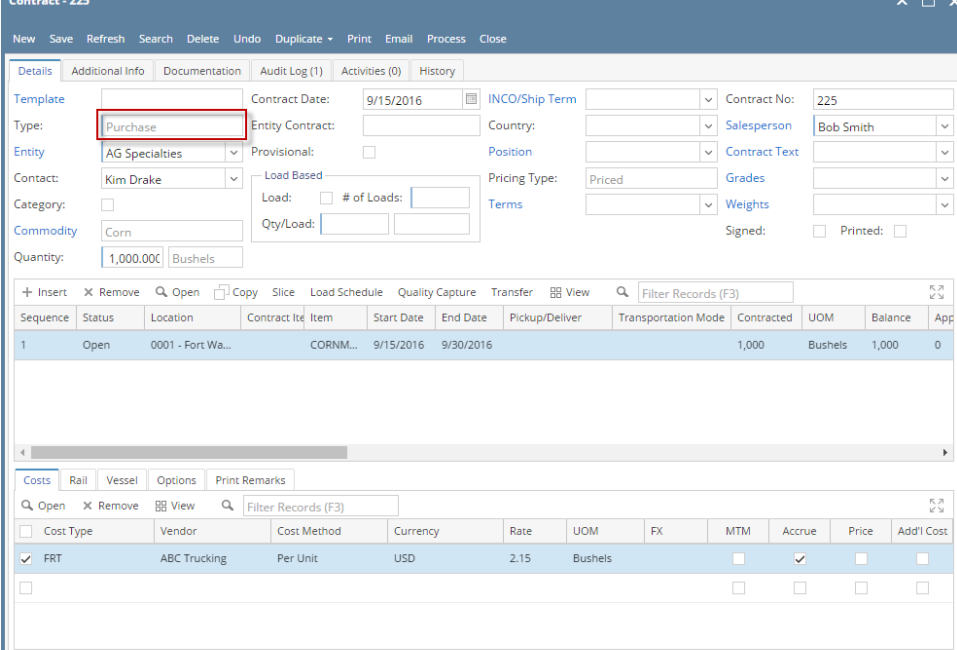

 $\frac{1}{? \oplus \sqrt{?}}$  Saved

- 1. Select **Type** 'Purchase'.
- 2. Select an **Entity**.
- 3. Select Entity **Contact**.
- 4. Select **Commodity**.
- 5. Select Contract **UOM** and enter Contract **Qty**
- 6. Select **Salesperson**.
- 7. Select **PricingType** 'Priced'.
- 8. Click the **Save** toolbar button.
	-

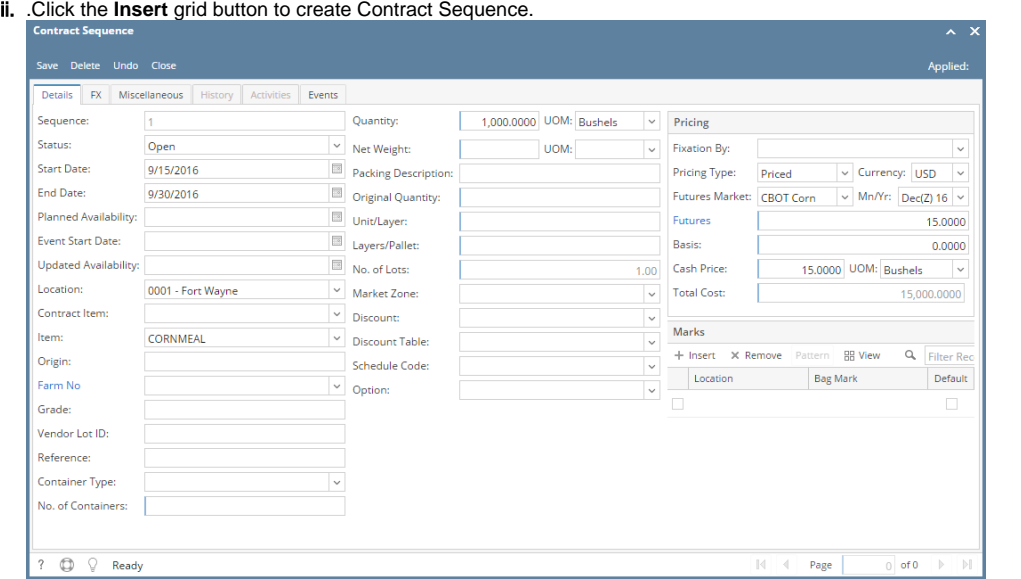

1. Select Contract **EndDate**.

2. Select an **Item**.

Remember that the items listed from the Item combobox dropdown are only linked /associated to selected O Commodity.

- 3. **Quantity** should display equal to the entered Contract Qty. If the Contract Sequence UOM was changed to other UOM (ex. LB), Quantity should be automatically converted to make it equal to Contract Qty.
- 4. Enter **Futures**. This will be the Item Unit Price to be displayed in Scale Ticket.
- 5. Click the **Save** toolbar button.
- 6. Select Contract **Freight** charge under **Cost tab** of Purchase Contract header.
- iii. From **Ticket Management** menu > **Tickets**, click **New**.
- iv. Click **Contract** toolbar button. The Contract Selection screen will be displayed.

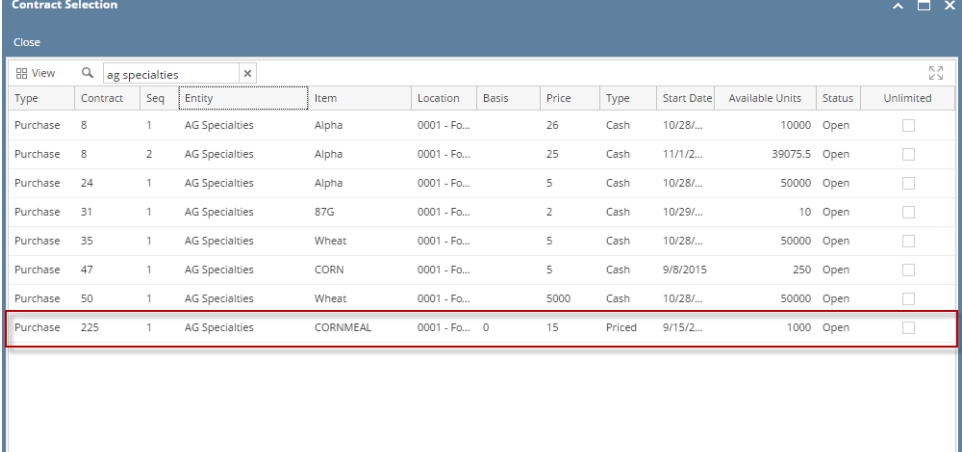

v. Double-click the created Purchase Contract to automatically populated in Scale Ticket screen.

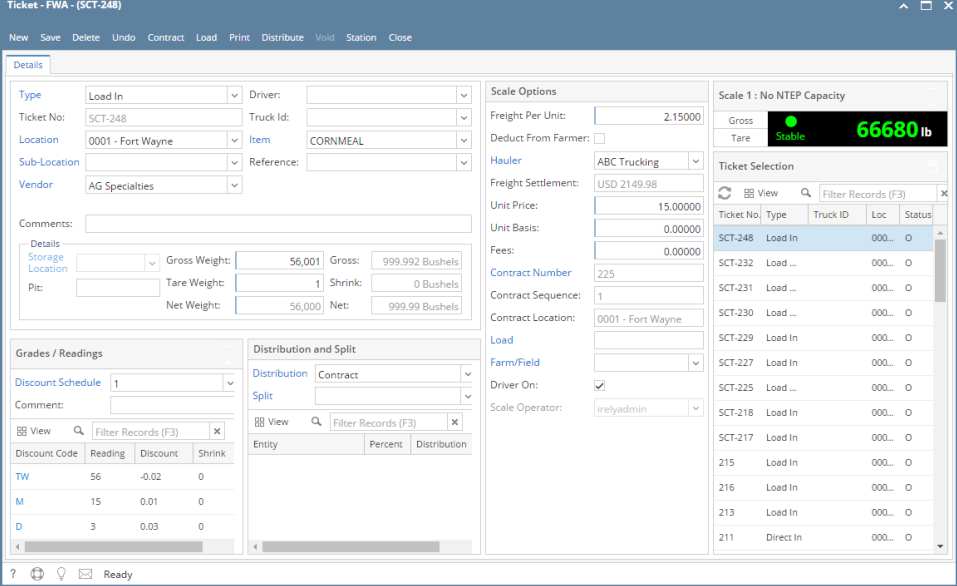

- 1. In **Gross Weight** field, you can manually enter the gross weight or click the Gross button to get the reading.
- 2. Enter **Tare Weight.**
- 3. In **Distribution** field, Contract will be the default value.
- 4. Contract Number and Contract Sequence will appear in Scale Ticket.
- 5. Enter the **Discount Reading** if it is applicable.
- vi. Click the **Distribute** toolbar button. This message will be shown.

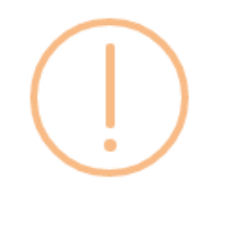

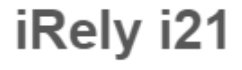

Distribute this ticket now?

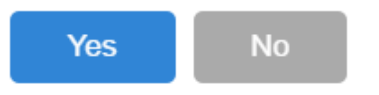

vii. Click the **Yes** button.This message will be shown.

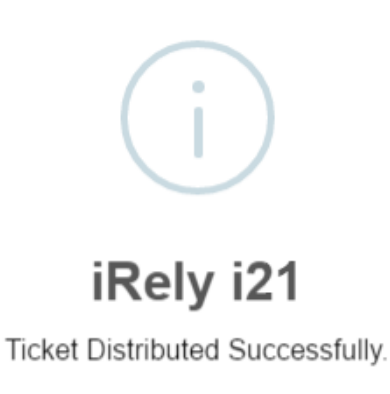

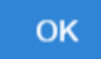

It will automatically create **Inventory Receipt** transaction.

## viii. Open the created **Inventory Receipt** transaction.

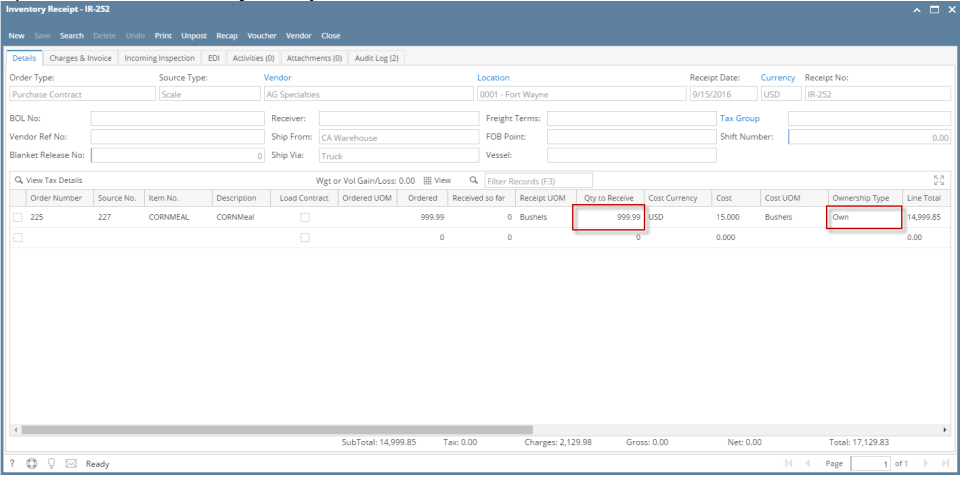

- 1. **Order Type** should be 'Purchase Contract'.
- 2. **Source Type** should be 'Scale'
- 3. **Vendor** display is the selected Vendor from Scale Ticket
- 4. **Location** should be coming from the Scale Location.
- 5. **Qty to Receive** is the total Load In Units distributed from Scale.
- 6. **Ownership** Type should be 'Own'.

- ix. Check the Item **On Hand** Units from **Inventory** menu > **Items**.
- x. Go to **Stock** tab. **On Hands** will be increased by the total Net Units distributed from Scale.

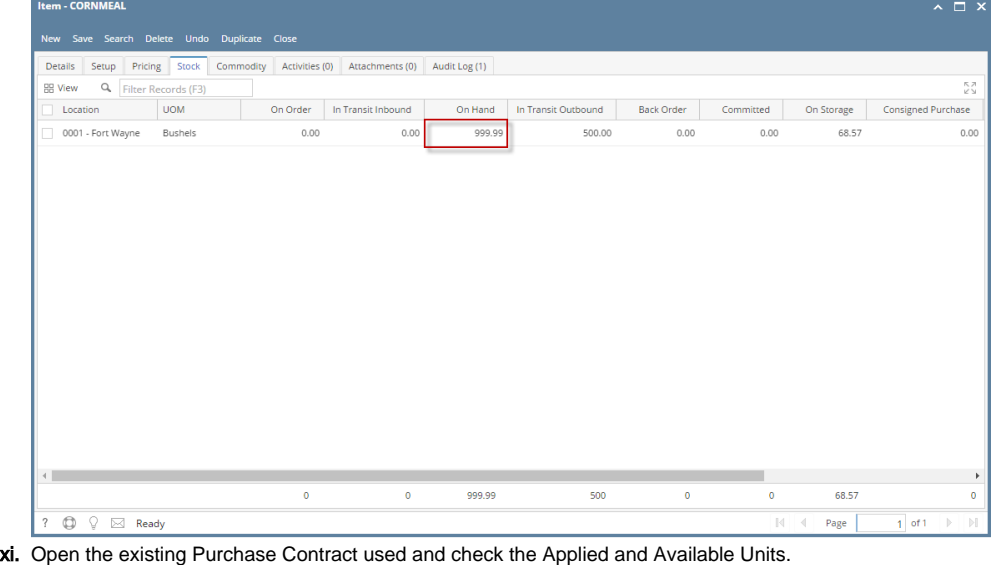

**Applied** units is the total Net units distributed.

|                                                                            | <b>Available</b> units is the remaining contract units (Balance Units - Applied Units) |               |               |                 |                |            |         |                  |            |                        |        |             |                |        |
|----------------------------------------------------------------------------|----------------------------------------------------------------------------------------|---------------|---------------|-----------------|----------------|------------|---------|------------------|------------|------------------------|--------|-------------|----------------|--------|
|                                                                            | Contract                                                                               |               |               |                 |                |            |         |                  |            |                        |        |             |                |        |
|                                                                            | New Open Refresh Export -                                                              |               |               |                 |                |            |         |                  |            |                        |        |             |                |        |
| Contract Details Visualization Purchase Contracts Smith A1 portal purchase |                                                                                        |               |               |                 |                |            |         |                  |            |                        |        |             |                |        |
| Q. Filter Records (F3)<br><b>RR</b> Wew<br>239 record(s)                   |                                                                                        |               |               |                 |                |            |         |                  |            |                        |        |             |                |        |
|                                                                            | Created Date                                                                           | Contract Date | Contract Type | Contract Number | Entity         | Quantity   | Balance | Applied          | <b>UOM</b> | <b>Entity Contract</b> | Signed | Date Signed | <b>Printed</b> | Status |
|                                                                            | 9/15/2016                                                                              | 9/15/2016     | Purchase      | 225             | AG Specialties | 1.000.0000 | 0.0100  | 999.9900 Bushels |            |                        |        |             |                | Open   |

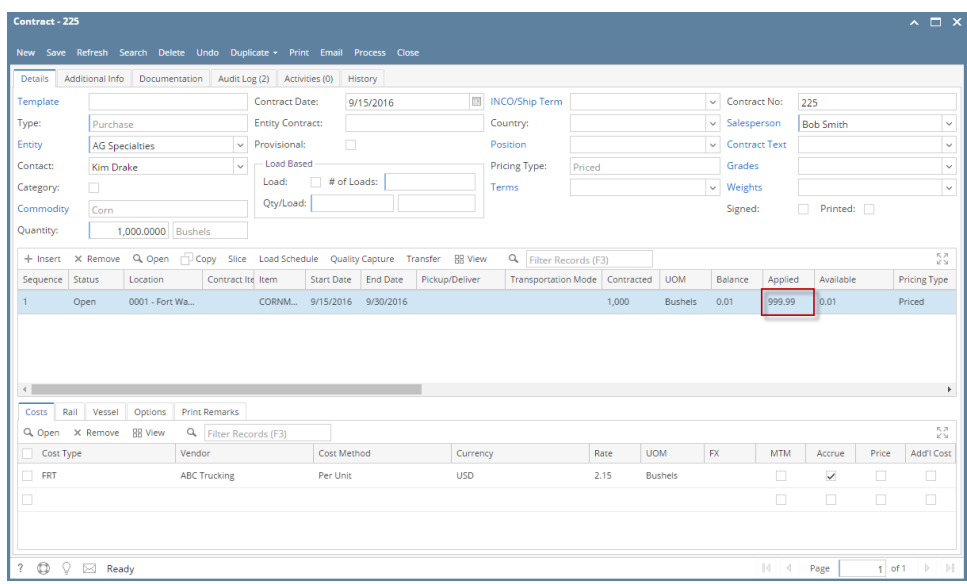

a. You must have to create **Purchase Contract** from **Contract Management** > **Contracts**, click **New**.

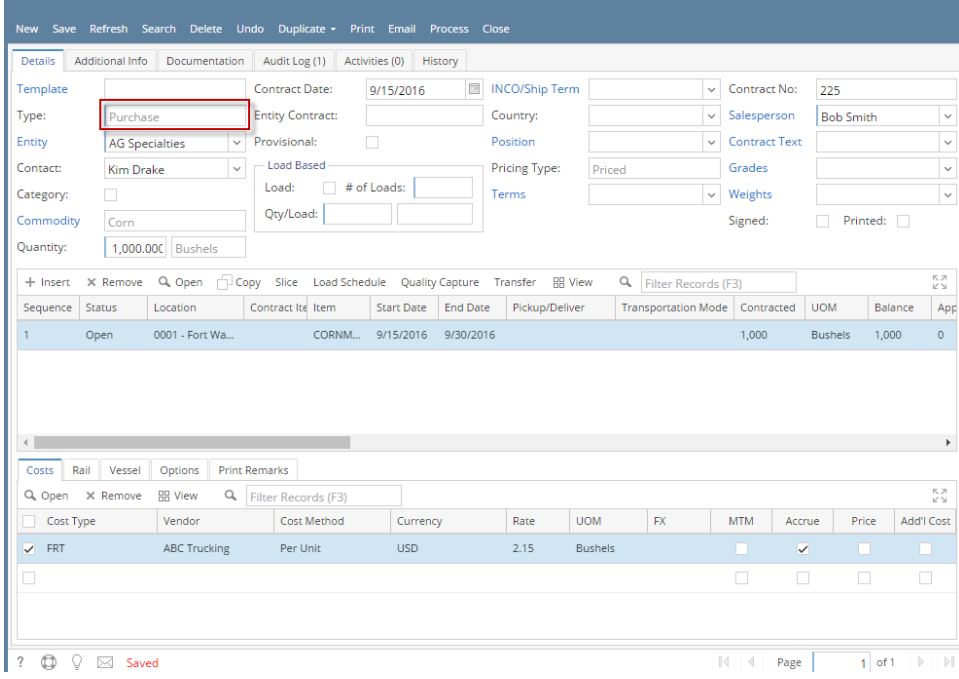

- i. Select **Type** 'Purchase'.
- ii. Select an **Entity**.
- iii. Select Entity **Contact**.
- iv. Select **Commodity**.
- v. Select Contract **UOM** and enter Contract **Qty**
- vi. Select **Salesperson**.
- vii. Select **PricingType** 'Priced'.
- viii. Click the **Save** toolbar button.

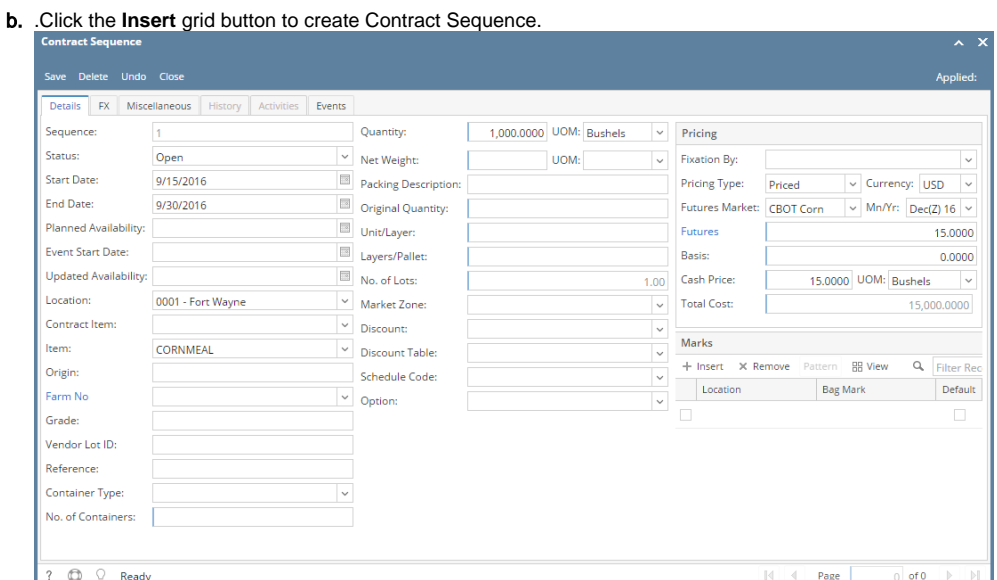

i. Select Contract **EndDate**.

ii. Select an **Item**.

Remember that the items listed from the Item combobox dropdown are only linked /associated to selected ⊙ Commodity.

- iii. **Quantity** should display equal to the entered Contract Qty. If the Contract Sequence UOM was changed to other UOM (ex. LB), Quantity should be automatically converted to make it equal to Contract Qty.
- iv. Enter **Futures**. This will be the Item Unit Price to be displayed in Scale Ticket.
- v. Click the **Save** toolbar button.
- vi. Select Contract **Freight** charge under **Cost tab** of Purchase Contract header.
- c. From **Ticket Management** menu > **Tickets**, click **New**.
- d. Click **Contract** toolbar button. The Contract Selection screen will be displayed.

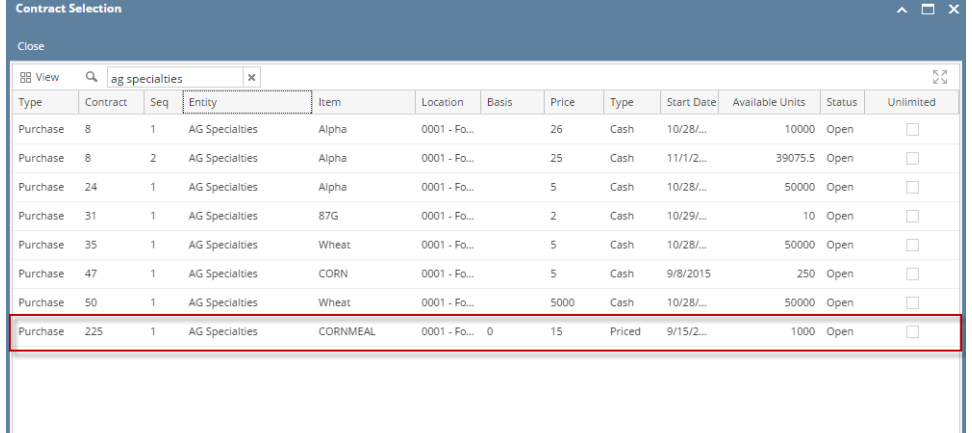

e. Double-click the created Purchase Contract to automatically populated in Scale Ticket screen.

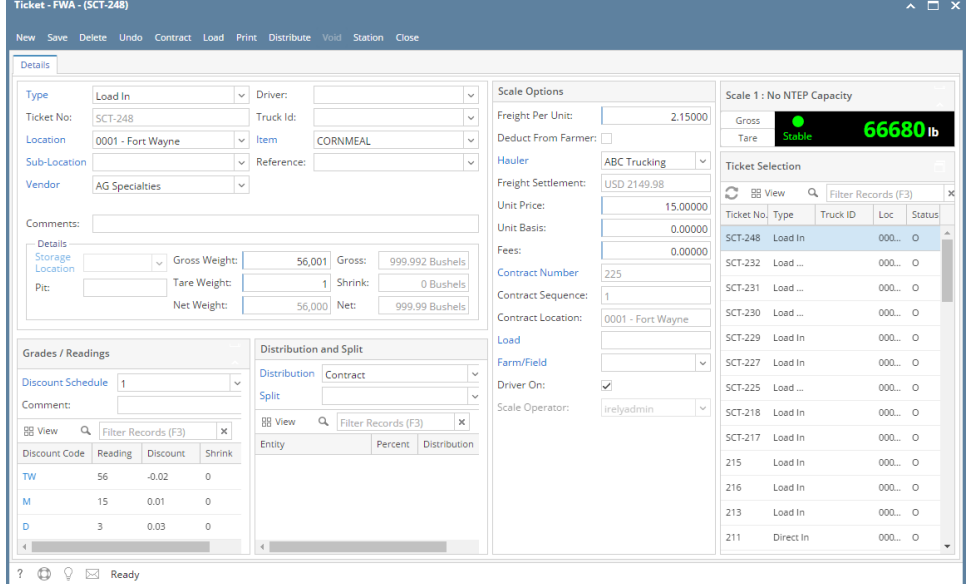

- i. In **Gross Weight** field, you can manually enter the gross weight or click the Gross button to get the reading.
- ii. Enter **Tare Weight.**
- iii. In **Distribution** field, Contract will be the default value.
- iv. Contract Number and Contract Sequence will appear in Scale Ticket.
- v. Enter the **Discount Reading** if it is applicable.
- f. Click the **Distribute** toolbar button. This message will be shown.

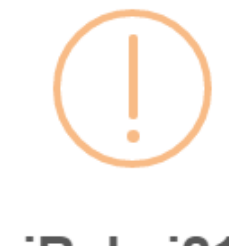

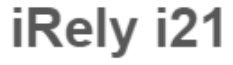

Distribute this ticket now?

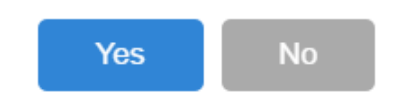

g. Click the **Yes** button.This message will be shown.

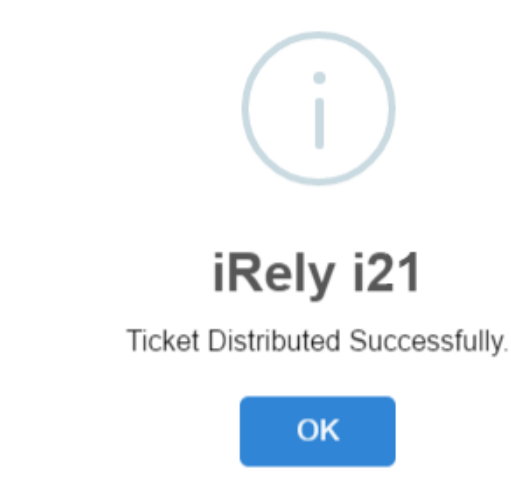

It will automatically create **Inventory Receipt** transaction.

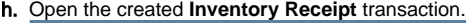

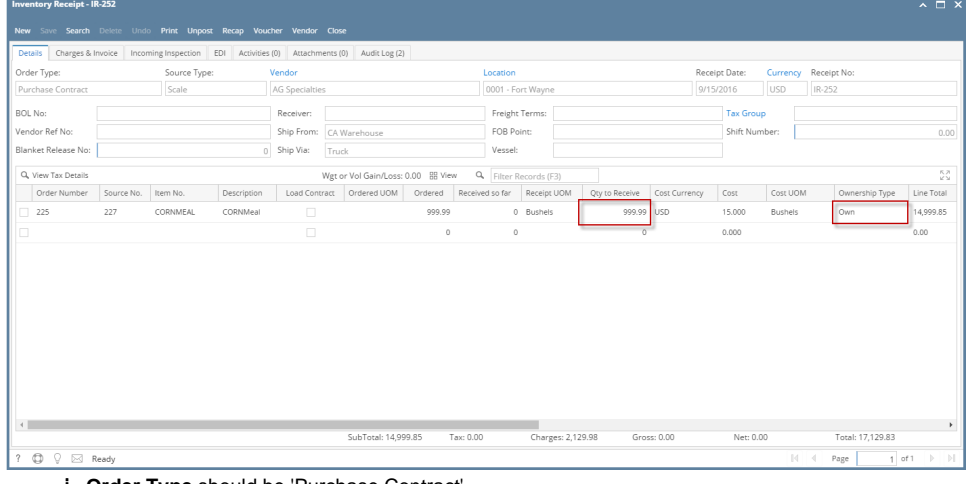

- i. **Order Type** should be 'Purchase Contract'.
- ii. **Source Type** should be 'Scale'
- iii. Vendor display is the selected Vendor from Scale Ticket
- iv. **Location** should be coming from the Scale Location.
- v. **Qty to Receive** is the total Load In Units distributed from Scale.
- vi. **Ownership** Type should be 'Own'.

i.

- Check the Item **On Hand** Units from **Inventory** menu > **Items**.
- j. Go to **Stock** tab. **On Hands** will be increased by the total Net Units distributed from Scale.

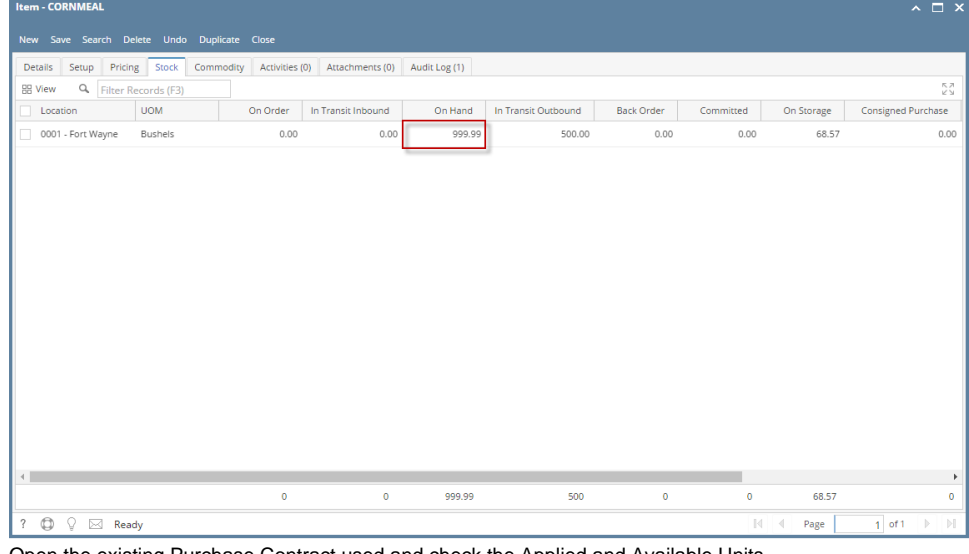

k. Open the existing Purchase Contract used and check the Applied and Available Units. **Applied** units is the total Net units distributed.

|                                                  | <b>Available</b> units is the remaining contract units (Balance Units - Applied Units) |                                                                            |               |                 |               |           |         |                  |  |                 |        |             |         |               |
|--------------------------------------------------|----------------------------------------------------------------------------------------|----------------------------------------------------------------------------|---------------|-----------------|---------------|-----------|---------|------------------|--|-----------------|--------|-------------|---------|---------------|
|                                                  | Contract                                                                               |                                                                            |               |                 |               |           |         |                  |  |                 |        |             |         |               |
|                                                  | New Open Refresh Export -                                                              |                                                                            |               |                 |               |           |         |                  |  |                 |        |             |         |               |
|                                                  |                                                                                        | Contract Details Visualization Purchase Contracts Smith A1 portal purchase |               |                 |               |           |         |                  |  |                 |        |             |         |               |
| BB Wew Q.   Filter Records (F3)<br>239 record(s) |                                                                                        |                                                                            |               |                 |               |           |         |                  |  |                 |        |             |         |               |
|                                                  | Created Date                                                                           | Contract Date                                                              | Contract Type | Contract Number | Entity        | Quantity. | Balance | Applied UOM      |  | Entity Contract | Signed | Date Signed | Printed | <b>Status</b> |
|                                                  | 9/15/2016                                                                              | 9/15/2016                                                                  | Purchase      |                 | AG Specialdes | 0000.0001 | 0.0100  | 999 9900 Bushels |  |                 |        |             |         |               |

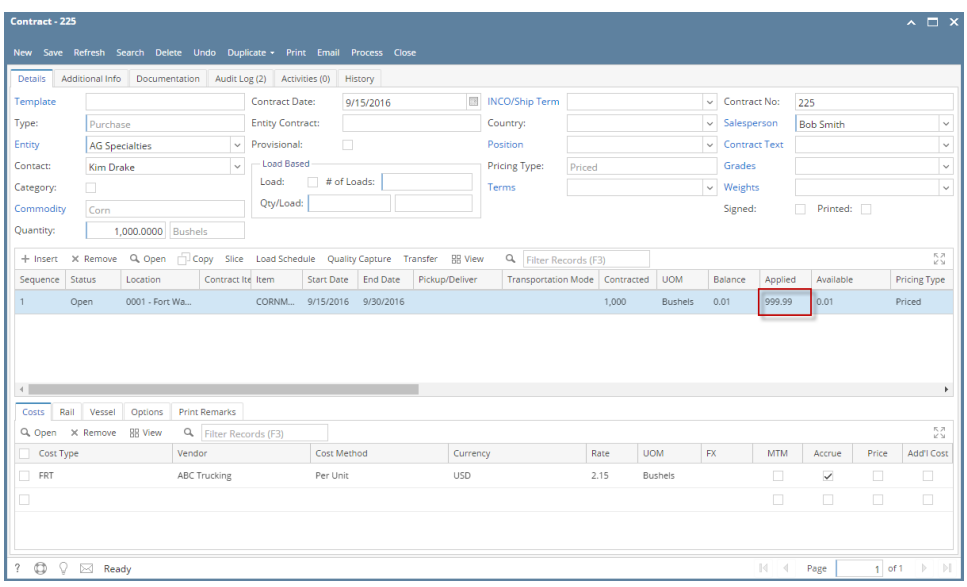